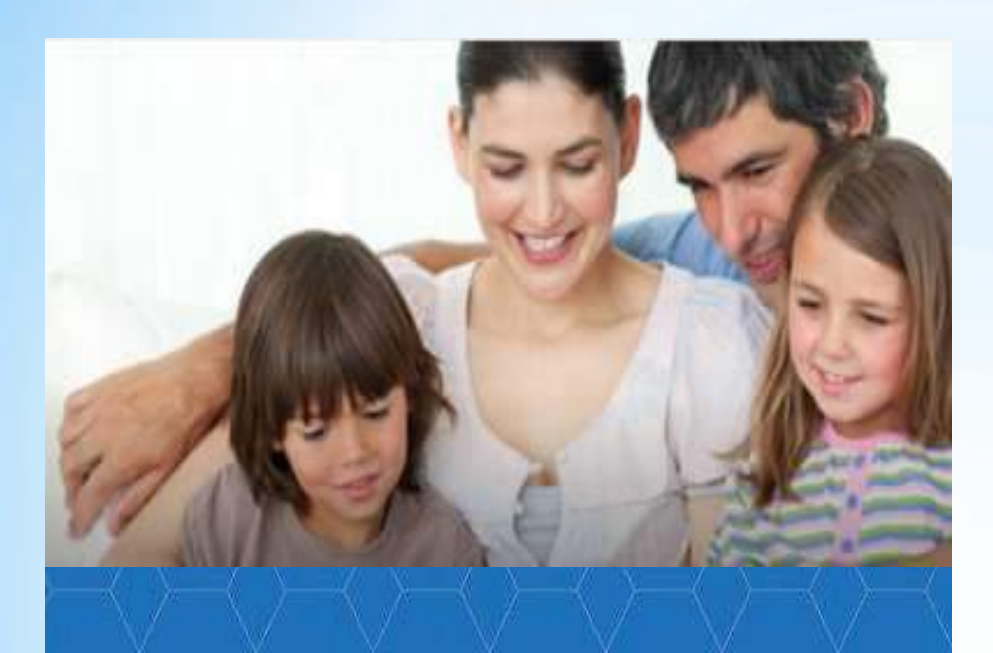

### **https://dop29.ru**

**НАВИГАТОР дополнительного образования Архангельской области**

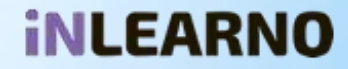

**Региональный модельный центр Архангельской области** 163000, г. Архангельск, набережная Северной Двины, д.73, тел. (8182)286616, (8182)211809, (8182)201112, сайт [www.pionerov.ru,](http://www.pionerov.ru/) эл. почта: [zammetod@pionerov.ru,](mailto:zammetod@pionerov.ru) [metod@pionerov.ru,](mailto:metod@pionerov.ru) [navigator@pionerov.ru](mailto:navigator@pionerov.ru)

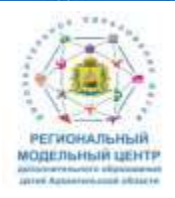

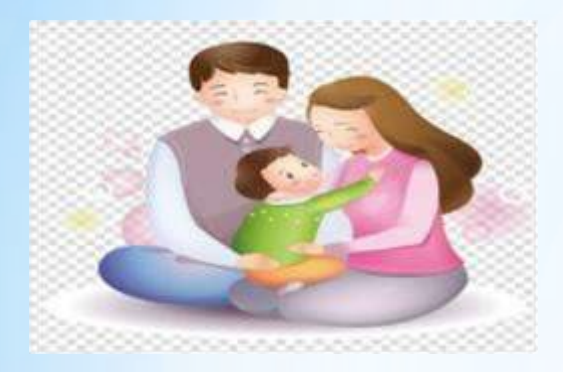

# **Для кого создан НАВИГАТОР?**

### *Для родителей и детей*

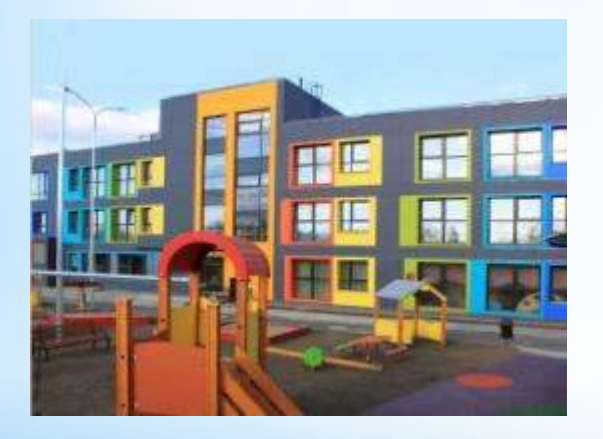

### *Для образовательных организаций*

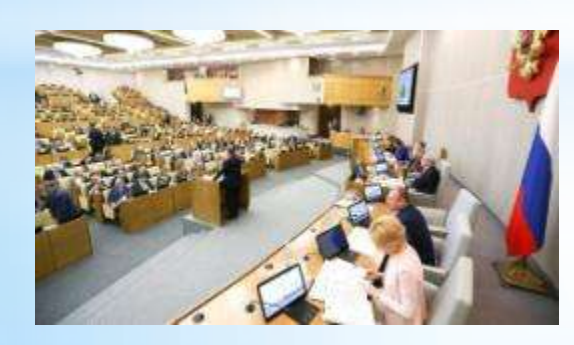

*Для органов государственной власти*

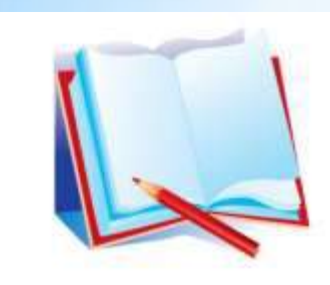

# **Функции НАВИГАТОРА**

*Создание реестра дополнительных общеразвивающих программ*

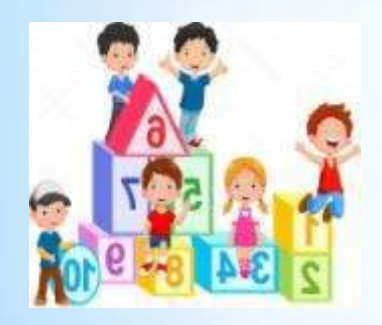

*Ведение персонифицированного учета обучающихся и персонифицированного финансирования*

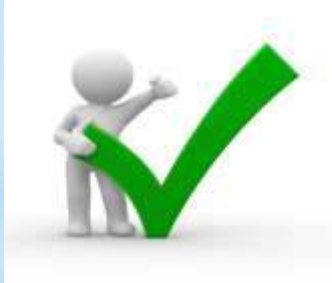

*Осуществление независимой оценки качества дополнительных общеразвивающих программ*

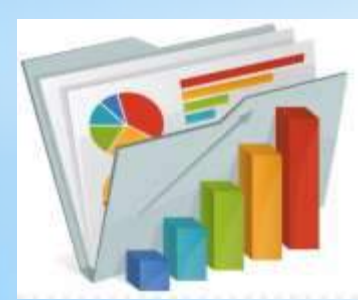

*Аналитические и статистические отчеты в системе дополнительного образования*

# **В НАВИГАТОРЕ зарегистрированы:**

- *организации дополнительного образования (сфера образования, культуры и спорта);*
- *общеобразовательные организации;*
- *дошкольные образовательные организации*
- *организации дополнительного образования негосударственного сектора экономики*
- *организации высшего образования (САФУ имени М.В. Ломоносова)*

## **В НАВИГАТОРЕ размещены дополнительные общеразвивающие программы по шести направленностям**

**Художественная** (вокальное, театральное, изобразительное искусство; декоративно-прикладное творчество и др.)

**Социально-педагогическая** (развитие лидерских качеств, изучение иностранных языков, литературное творчество и др.)

**Туристско-краеведческая** (туризм, краеведение)

**Естественнонаучное** (изучение природы родного края, формирование экологических компетенций и др.)

**Техническая** (начальное техническое моделирование, судо-авиаракетомоделирование, робототехника, информационные технологии, направления кванториума и др.)

**Физкультурно-спортивная** (оздоровительные направления, виды спорта)

# **Инструкция по работе с НАВИГАТОРОМ**

### **1.РЕГИСТРАЦИЯ**

Ввести в поисковой строке **«Навигатор дополнительного образования Архангельской области»**

и пройти по ссылке: **[https://dop29.ru](https://dop29.ru/)**

iii yandex.ru/search/?text=навигатор%20дополнительного%20образования%20архангельской% C

Яндекс навигатор дополнительного образования архангельской

Найти

Поиск Картинии Видео Карты Маркет Новости Переводчик Эфир Коллекции YC) KHO

### Навигатор дополнительного образования... a dop29.ru +

**Были сегодня** На сайте "Навигатор дополнительного образования Архангельской области" вы можете подавать заявки на интересующие вас программы дополнительного образования детей. Читать ещё >

Наилось 8 мл 1 107 noxasos a Дать объявлен

Путешествие по миру - Смена пароля - Личный кабинет - Мы рисуем

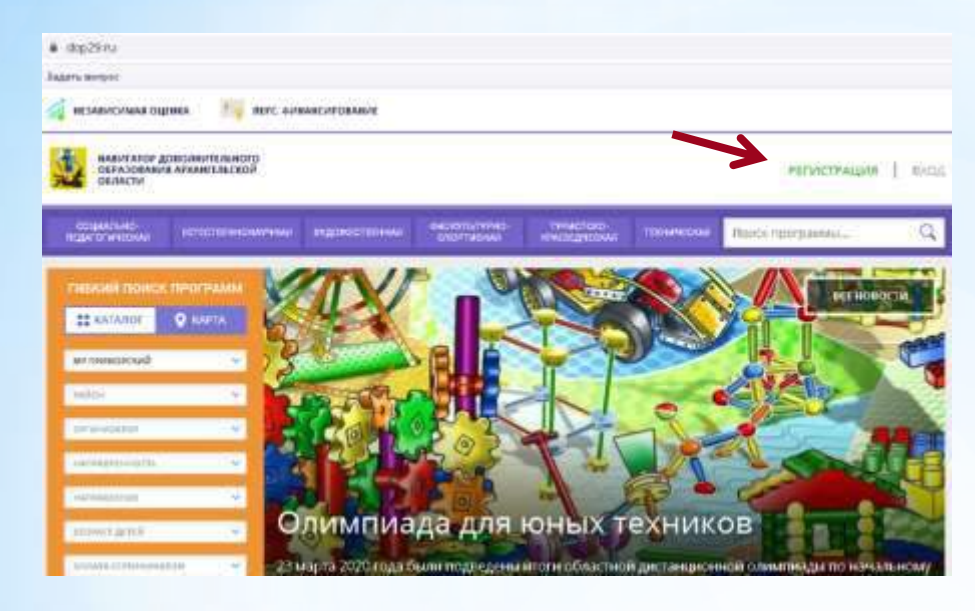

### **Заполнить регистрационную форму:**

- \*Муниципалитет проживания
- \*ФИО родителя
- \*Контактный телефон родителя
- \*Действующий электронный адрес родителя (он будет использоваться в качестве логина для входа на сайт)
- \*Пароль (придумать)
- \*Поставить галочку согласия с правилами после предварительного ознакомления с ними

### **И нажать кнопку «Зарегистрироваться»**

### **Нажать кнопку «Регистрация»**

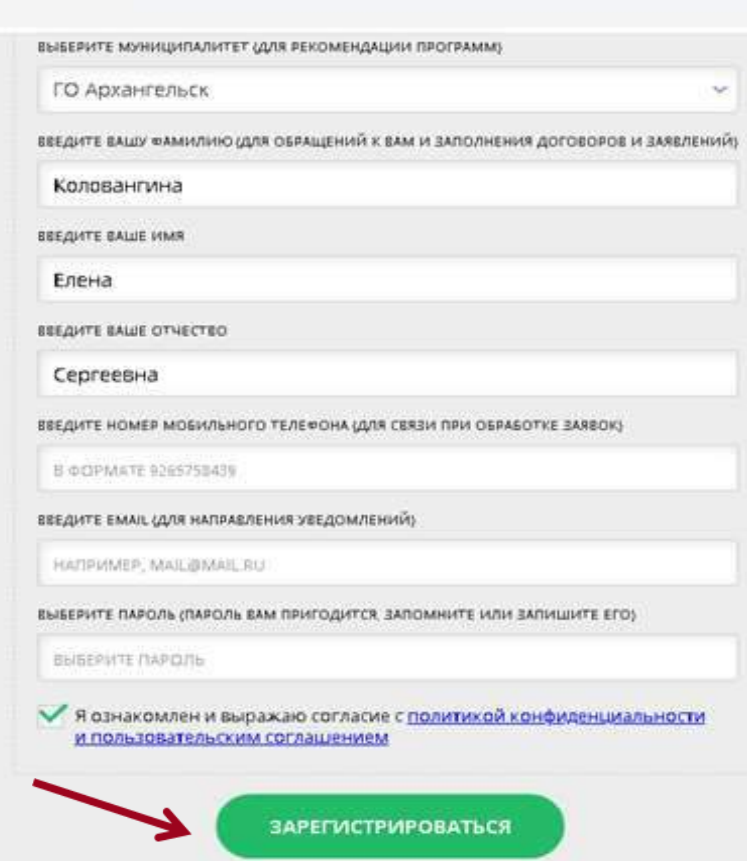

### ЗДРАВСТВУЙТЕ, РЕГИСТРАЦИЯ ПРОШЛА УСПЕШНОГ

Вам на почту направлено уведомление для подтверждения электронной почты, без этого некоторые функции Навигатора не будут доступны. Спасибо!

### Здравствуйте!

Пожалуйста, подтвердите получение этого письма по следующей ссылке: https://doo29.ru/verfy/eeuw?

code=d405e01be02c2c08b726ft64c28f82ae0bcad7cd, иначе некоторые возможности будут вам недоступны.

С наилучшими пожеланиями, команда Навигатора дополнительного образования https://doo29.ru

#### СПАСИБО! ЭЛЕКТРОННАЯ ПОЧТА ПОДТВЕРЖДЕНА.

Теперь вы можете редактировать свой профиль, оставлять заявки, отзывы и комментарии.

×

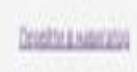

**Для завершения процесса регистрации необходимо пройти по ссылке, направленной в автоматическом письме от службы поддержки Навигатора.**

**Данный этап необходим для подтверждения корректности электронного адреса, введенного при регистрации.**

**На указанный адрес будут направляться письма, информирующие о результатах рассмотрения заявок, данные для восстановления пароля и другая полезная информация**

### **Почему не пришло письмо после завершения регистрации?**

- Электронный адрес был введен некорректно.
- Письмо попало в папку «Спам».
- Временная проблема Яндекссервиса.

# **2. Заполнение данных о ДЕТЯХ**

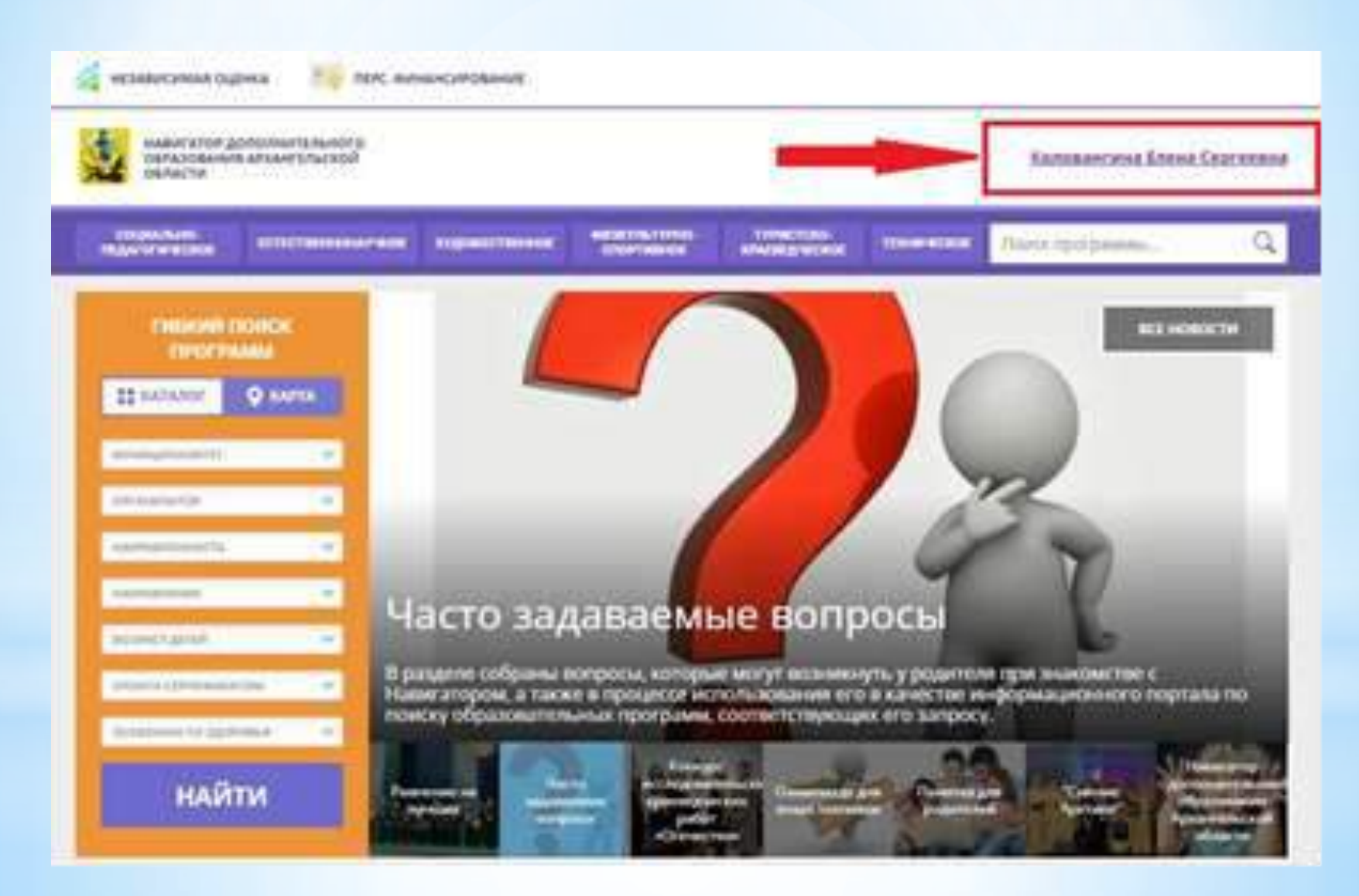

**Фамилия, имя, отчество в верхнем правом углу – ВХОД В ЛИЧНЫЙ КАБИНЕТ**

### **В разделе «ДЕТИ»**

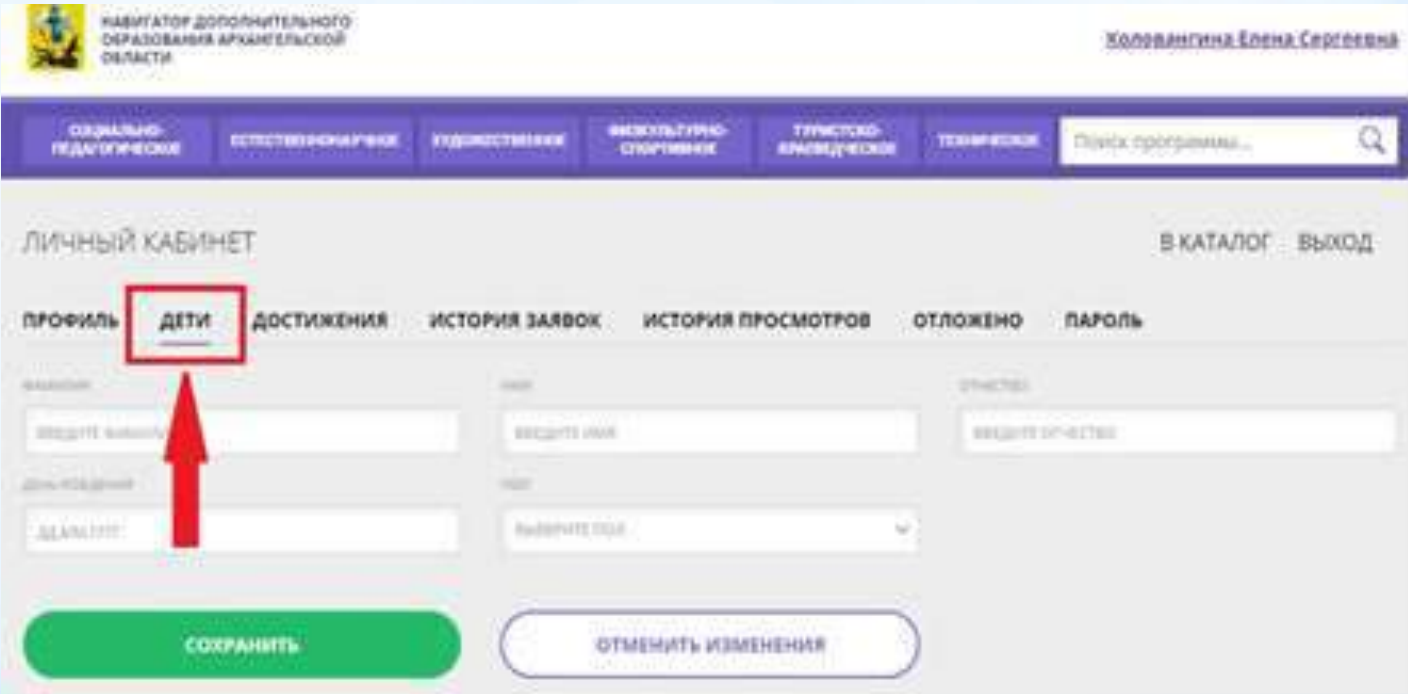

**Необходимо заполнить данные о детях: Фамилия, Имя, Отчество, дата рождения, пол ребенка**

### **После добавления ребенка необходимо нажать кнопку «Получить сертификат»**

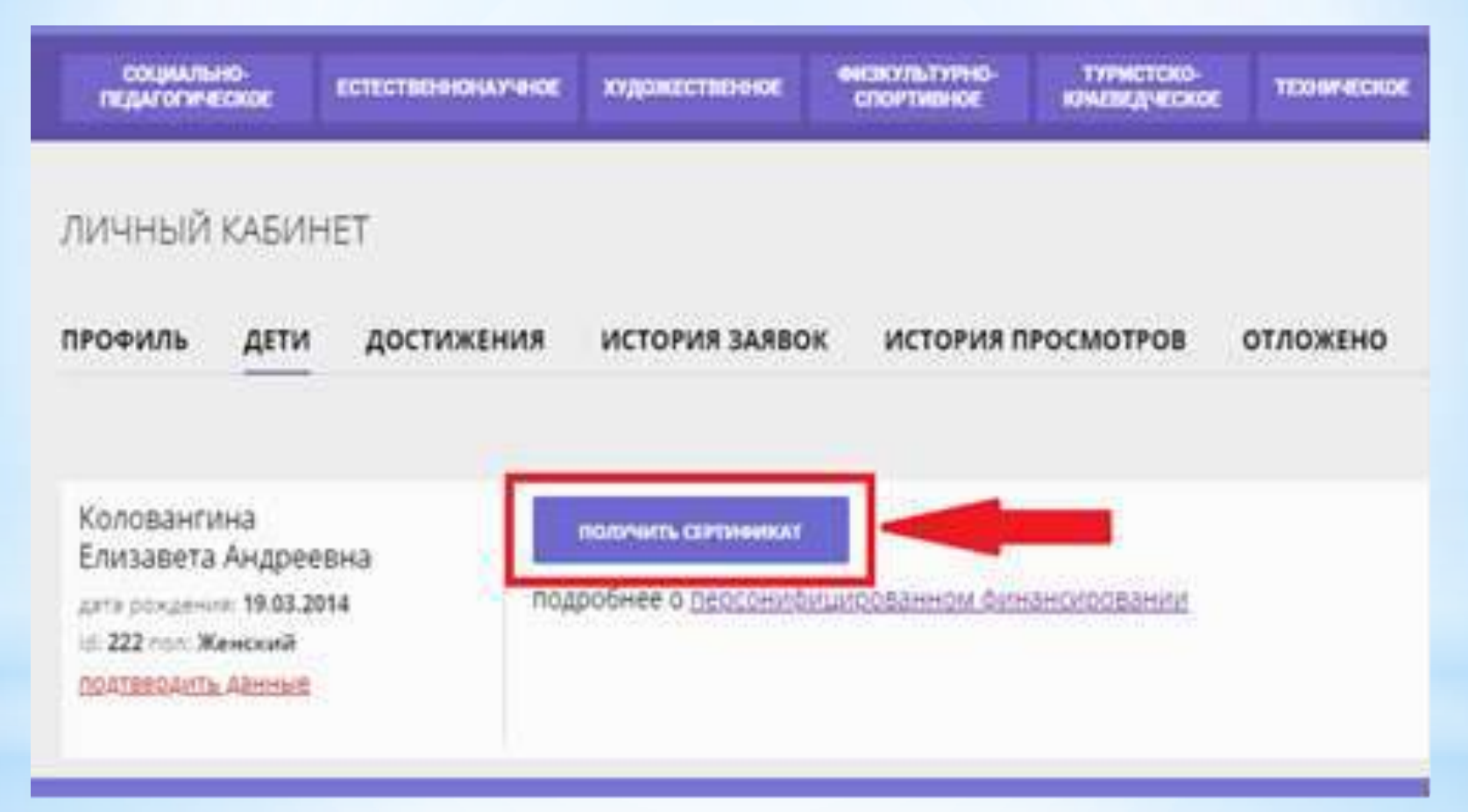

**После этого ребенок получает идентификационный номер в системе Навигатор – СЕРТИФИКАТ на дополнительное образование.**

**Подтверждает (активирует) сертификат образовательная организация после того, как родитель обратится лично с документами и предоставит заявление на получение сертификата и обучение по программе.**

### **Можно переходить в каталог программ. С помощью гибкого поиска выбрать интересующую программу и записаться на обучение**

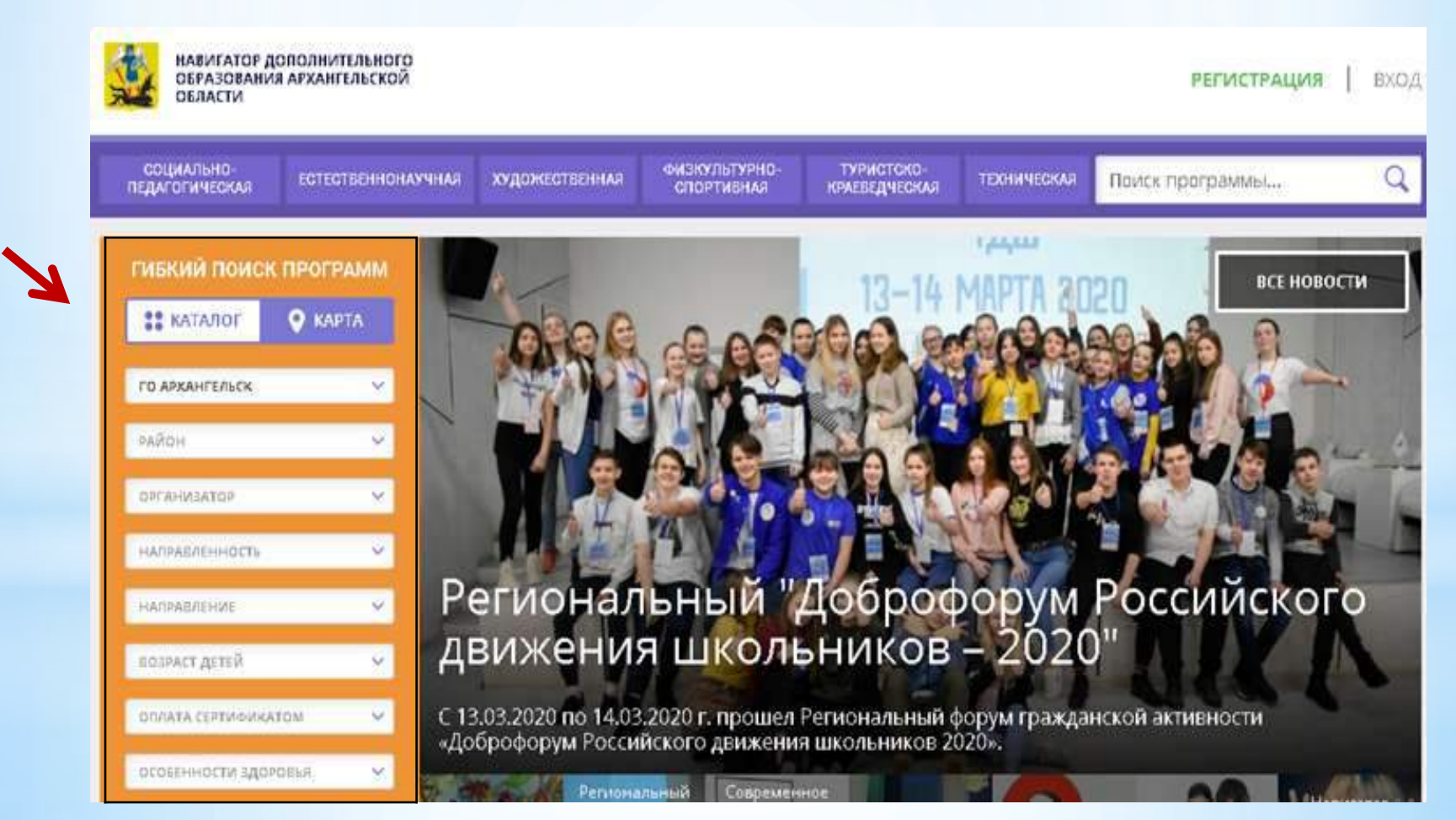

### **В каталоге**

### **представлен перечень программ**

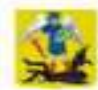

НАВИГАТОР ДОПОЛНИТЕЛЬНОГО ОБРАЗОВАНИЯ АРХАНГЕЛЬСКОЙ ОБЛАСТИ

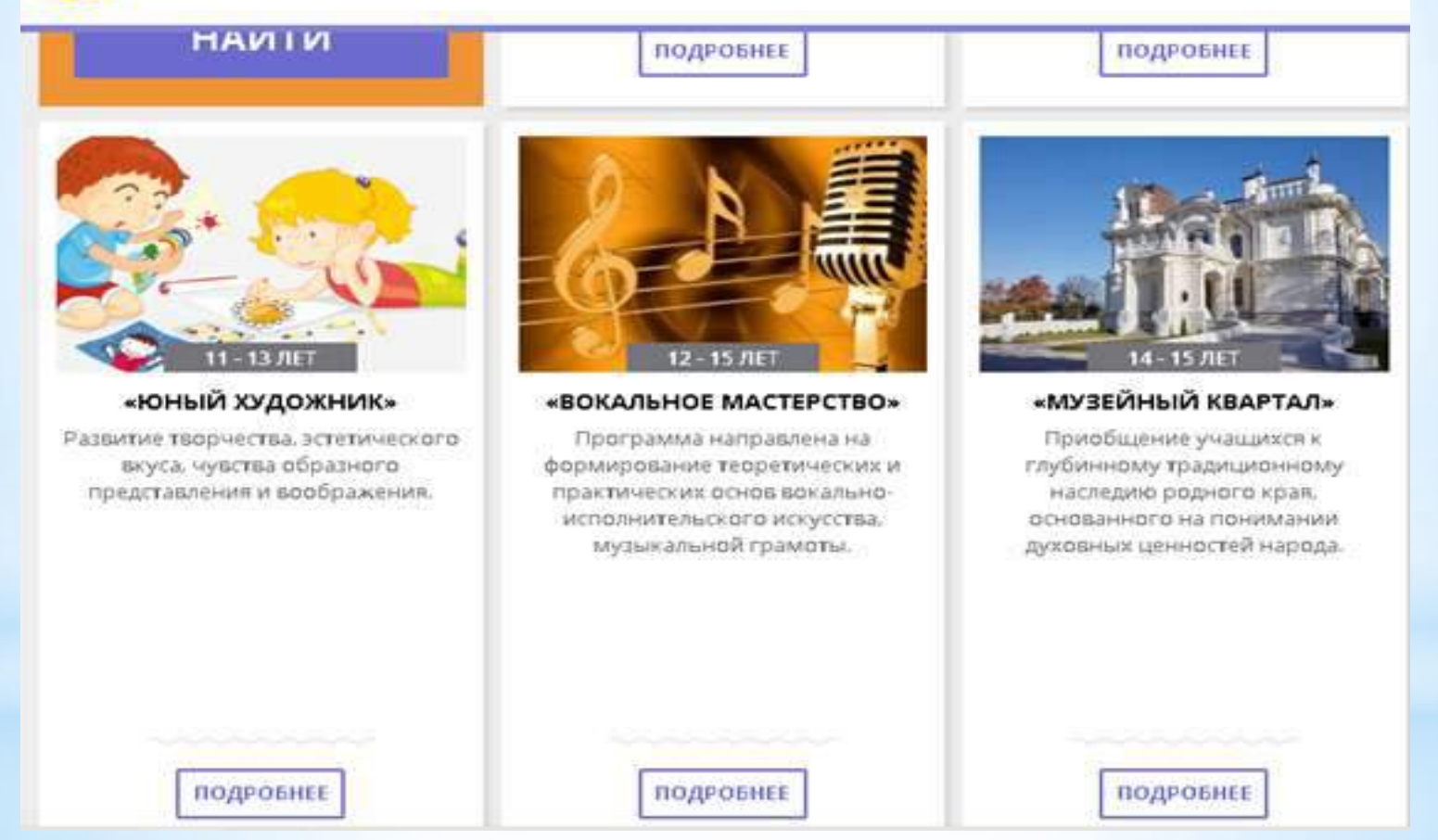

*Для получения подробной информации о программе и записи на нее необходимо нажать кнопку «Подробнее»*

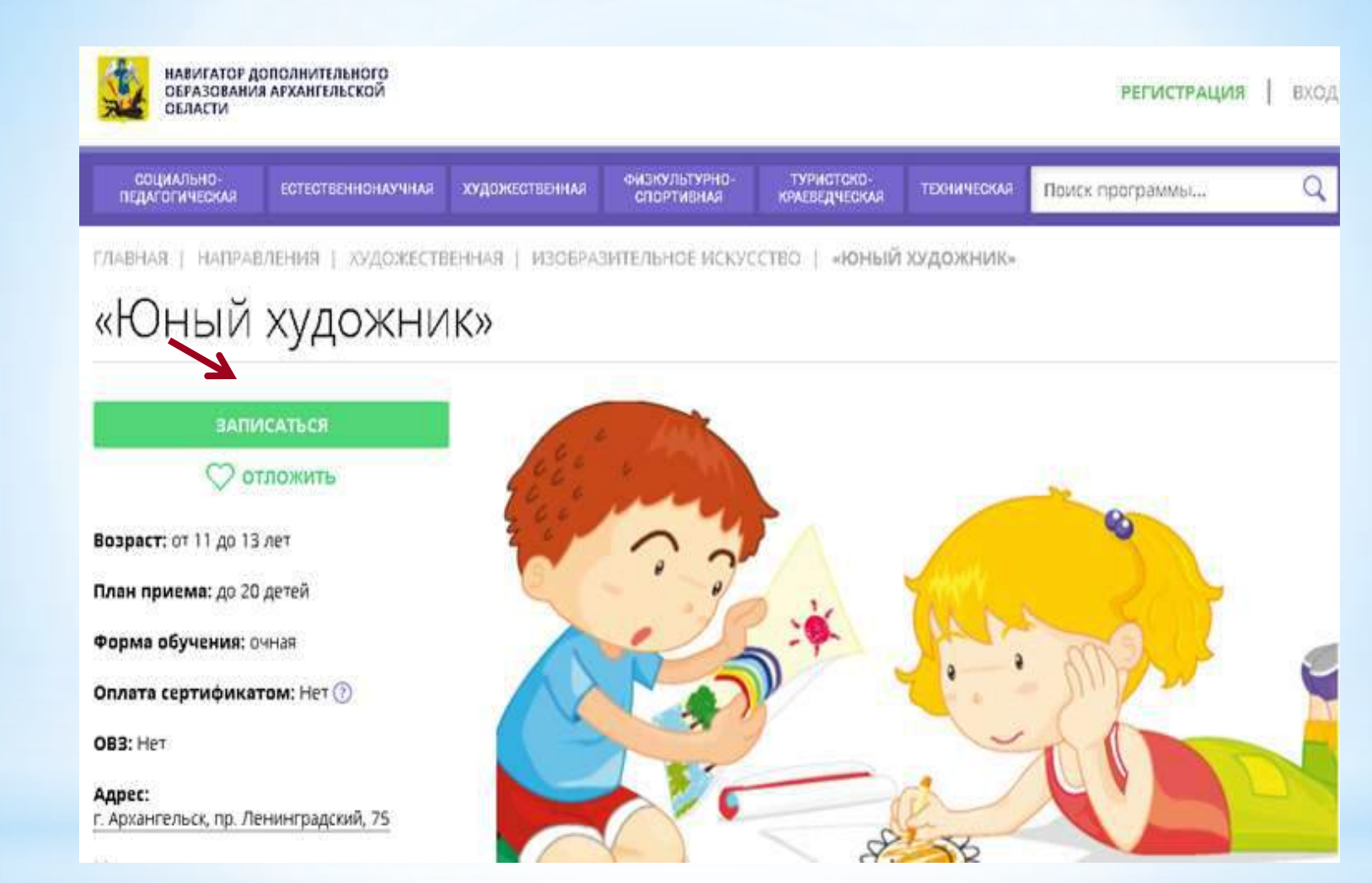

В карточке программы представлена подробная информация o программе: описание процесса обучения, компетенции, которыми овладеет ребенок, цели и задачи обучения, ожидаемые результаты, расписание, контактные данные организатора, адрес места проведения занятий. Особые условия приема.

### **Для оформления заявки необходимо нажать кнопку «Записаться»**

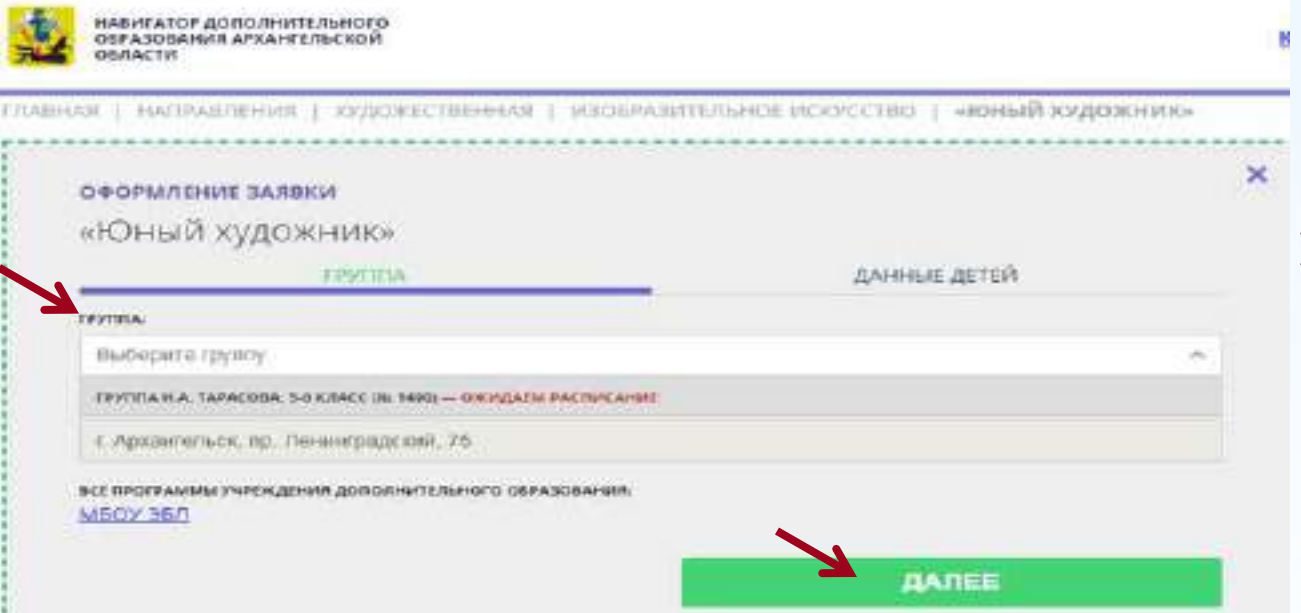

**В открывшемся окне необходимо выбрать учебную группу из предложенных и нажать «Далее»**

**В следующем окне автоматически подставляются данные ребенка. Нажимаем «Далее». ЗАЯВКА ОТПРАВЛЕНА**

### **Алгоритм работы родителей при оформлении электронной заявки на обучение**

Родитель регистрируется на сайте [https://dop29.ru](https://dop29.ru/)

Вносит в личный кабинет во вкладке «Дети» данные ребенка: ФИО и дату рождения

Отправляет запрос на получение сертификата. Кнопка «Получить сертификат»

Выбирает в каталоге Навигатора дополнительную общеразвивающую программу и нажимает кнопку «Записаться»

Обращается в выбранную образовательную организацию для подписания документов

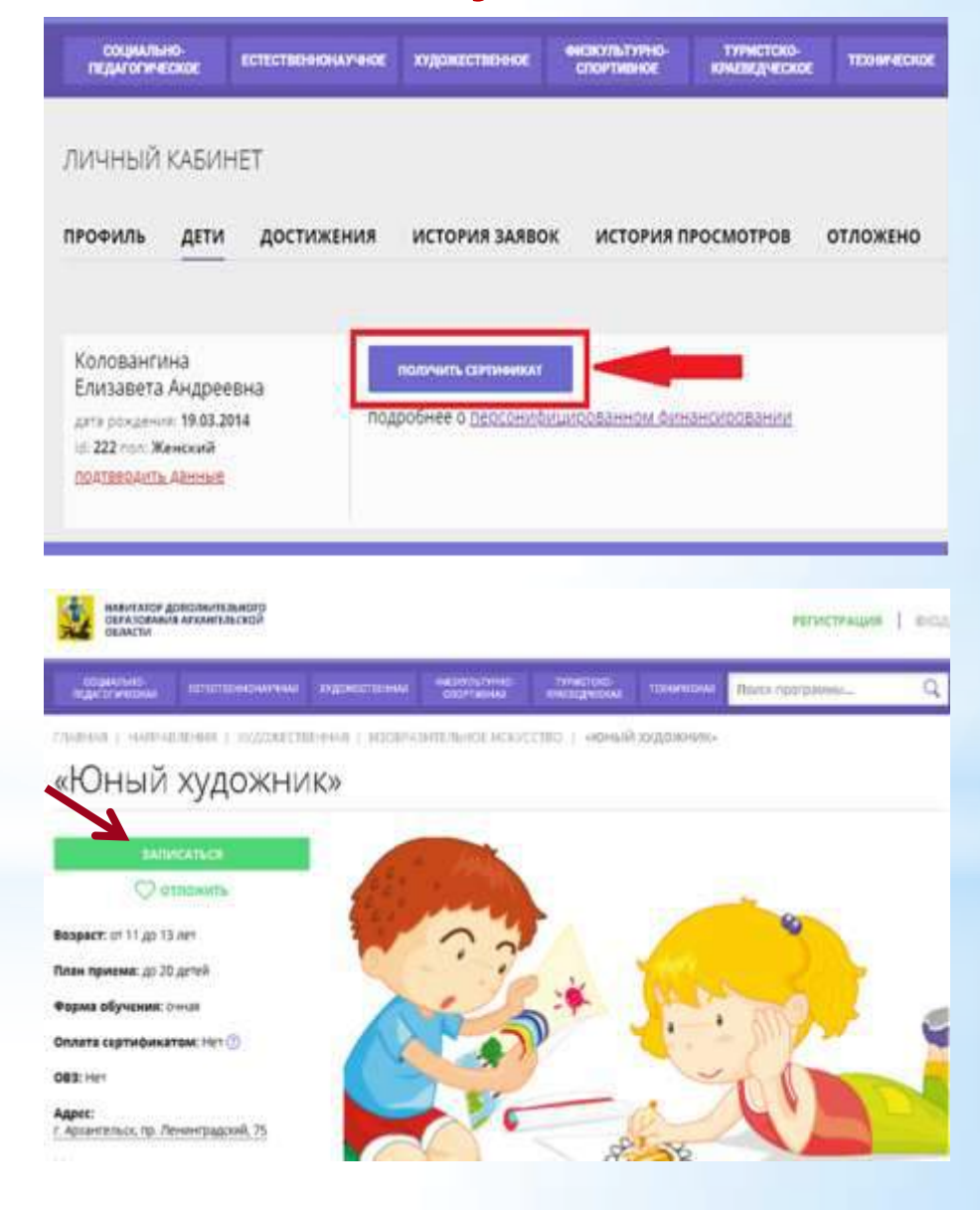